## **Busfinder als App-Icon abspeichern**

## iPhone

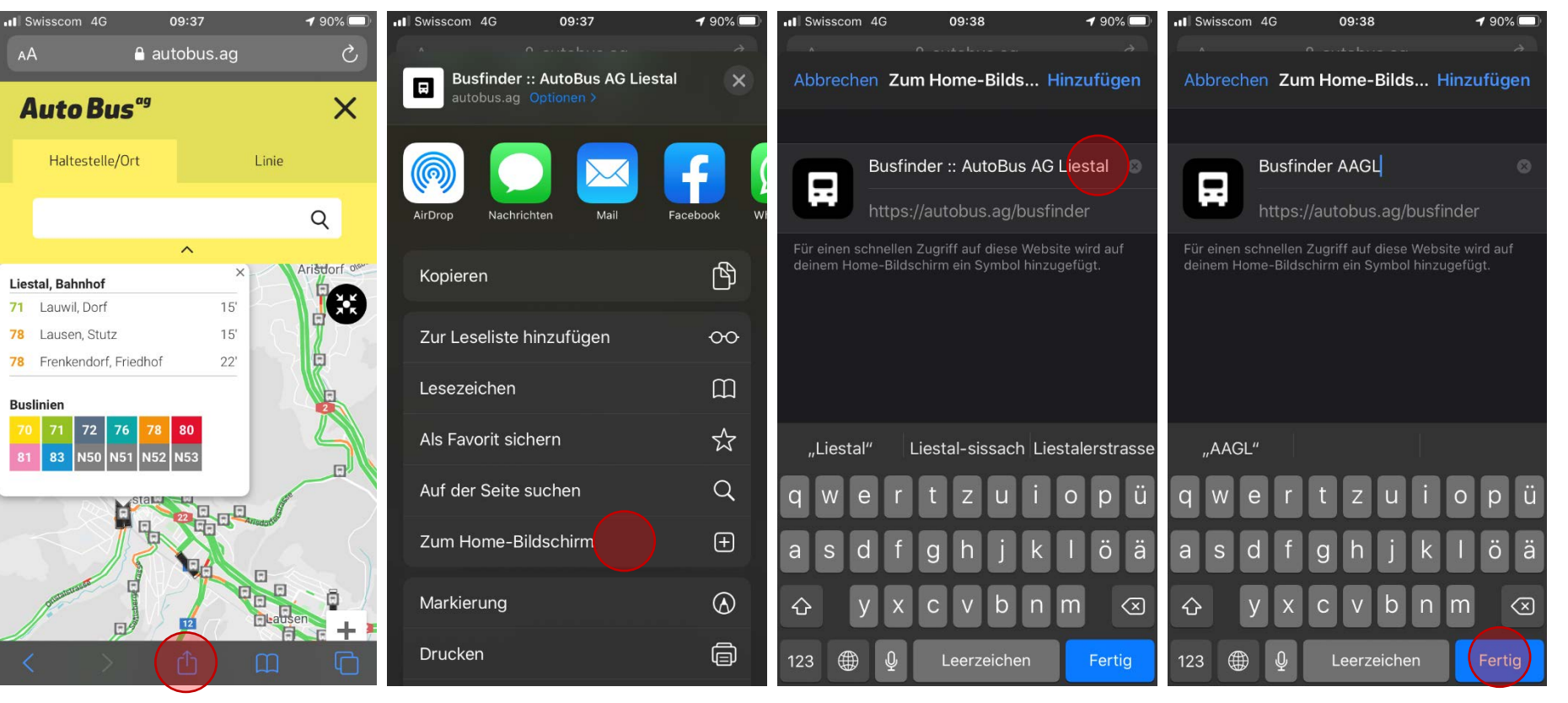

- 
- 
- 
- Busfinder im Browser öffnen Nach unten scrollen Wenn gewünscht, Text kürzen Auf «Fertig» klicken
	-
- Icon unten in der Mitte anklicken «Zum Home-Bildschirm» anwählen Neues Icon erscheint auf Home-Bildschirm